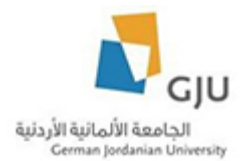

# **Public Relations and Marketing Department Translation Tutorial**

#### **Created by: Eng. Hala Barham**

In this tutorial we will explain the steps to translate content that related to Public Relations and marketing Department.

#### **Translate News**

Open the news that you want to translate it then click on translate tab and choose the language that you want by click on the add link beside the language, in our example we will choose German language.

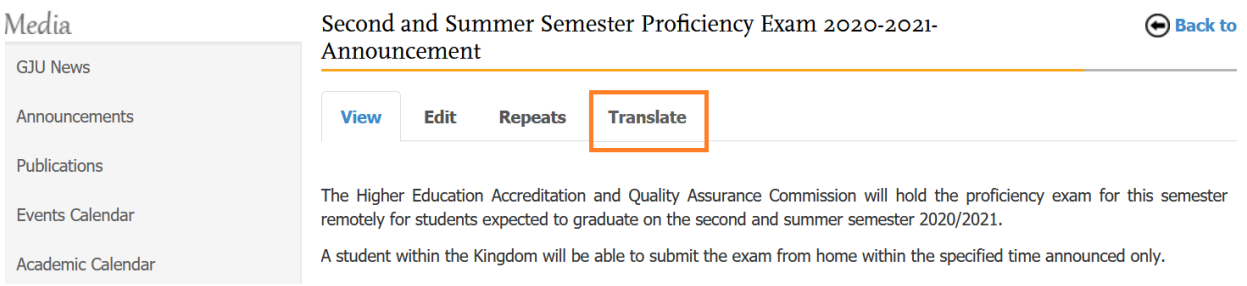

#### Translations of Second and Summer Semester Proficiency Exam 2020-2021- Announcement

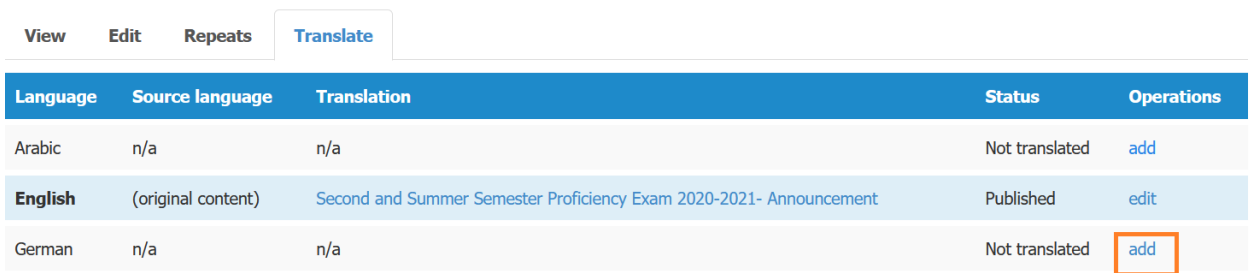

Then you should translate all the fields that need to translate like (Title, body, etc…).

So we will get a translated news.

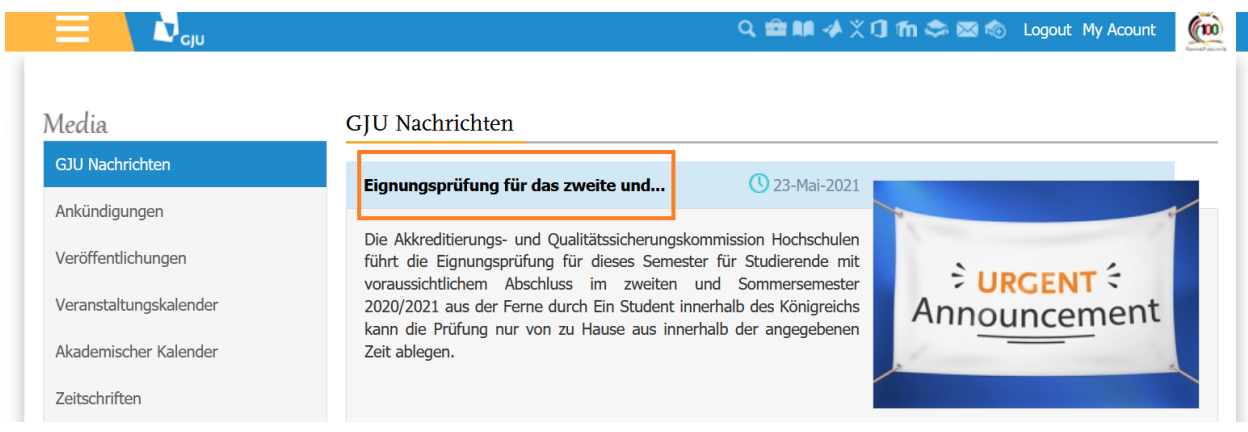

## **Translate Events**

First of all, you should open the event from "Edit Events" page from the PR user page

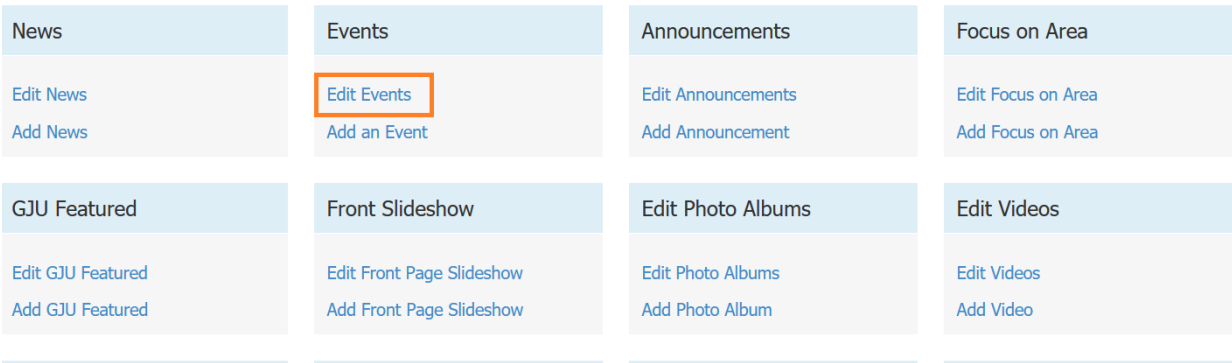

Then click on "Translate" tab and choose the language you want then translate all the fields that need translation like (title, body etc...).

# Last date to defend Master's Thesis

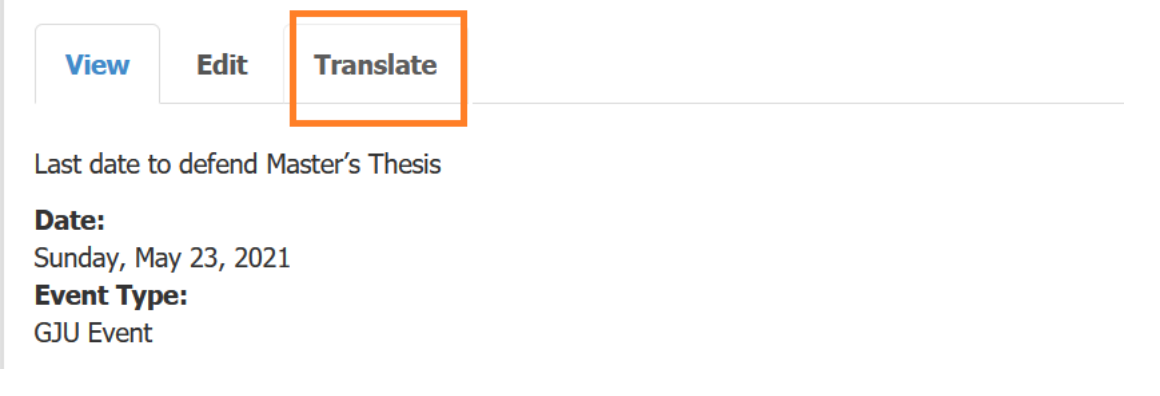

So we will get a translated event.

# Letzter Termin zur Verteidigung der Masterarbeit **Aussicht Edit Translate** Letzter Termin zur Verteidigung der Masterarbeit Date: Sonntag, Mai 23, 2021

## **Translate announcement**

Firstly, you should open the announcement that you want to translate from PR user page "Edit Announcement".

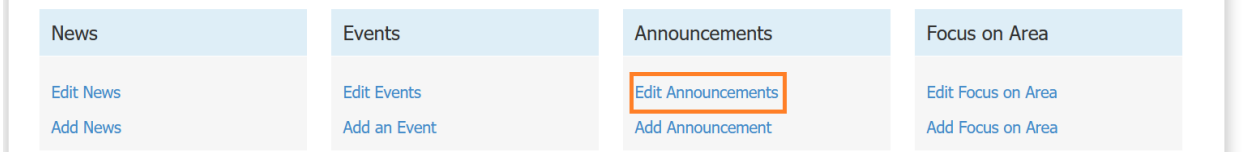

Then click on translate tab and choose the language that you want to translate to, then translate all the fields that need translation like title, etc.

# Payment Policies and Procedures for the second semester 2020/2021

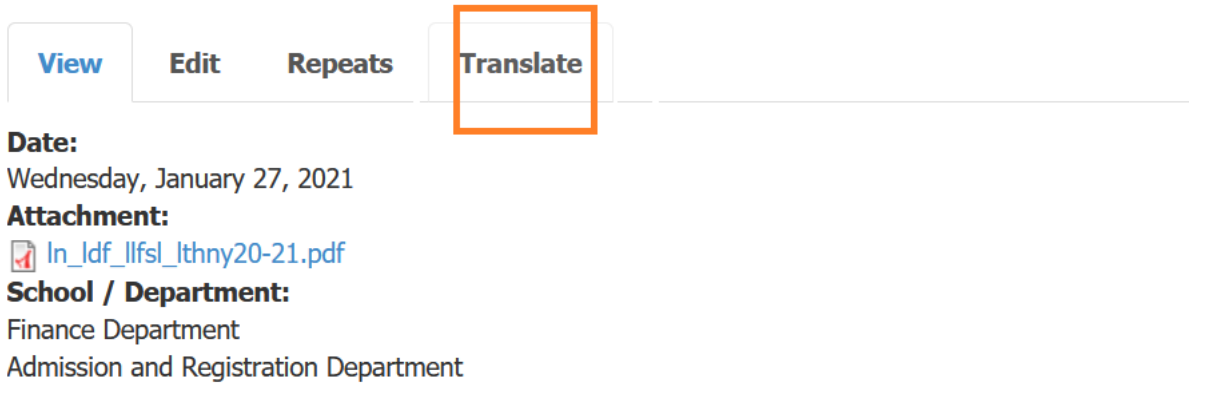

So we will get a translated announcement.

# Zahlungsbedingungen und -verfahren für das zweite Semester 2020/2021

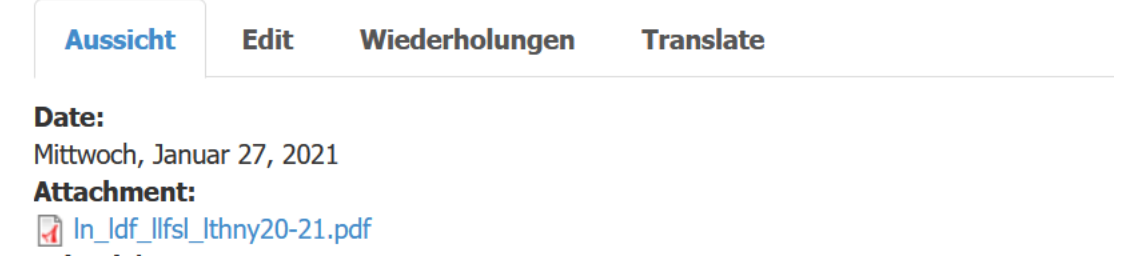

#### **Translate "Focus on Area"**

Firstly, open "Focus on Area" from "Edit Focus on Area" then click on the tab "translation" and choose the language that you want to translate to then translate the fields that need translation like (title, body, etc…).

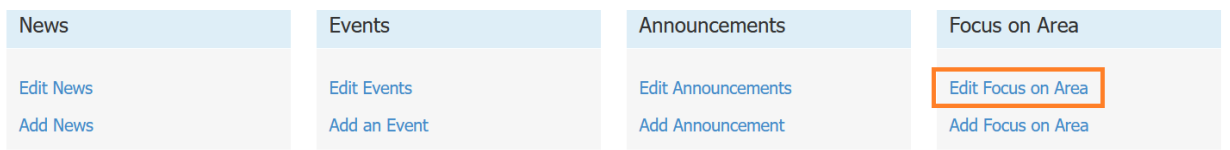

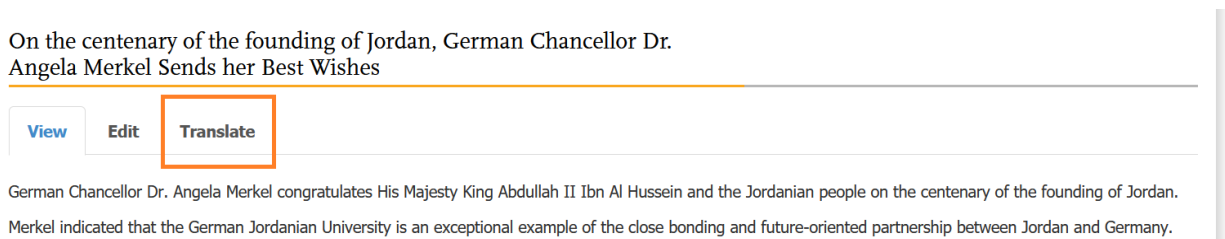

#### So we will get a translated "Focus on Area".

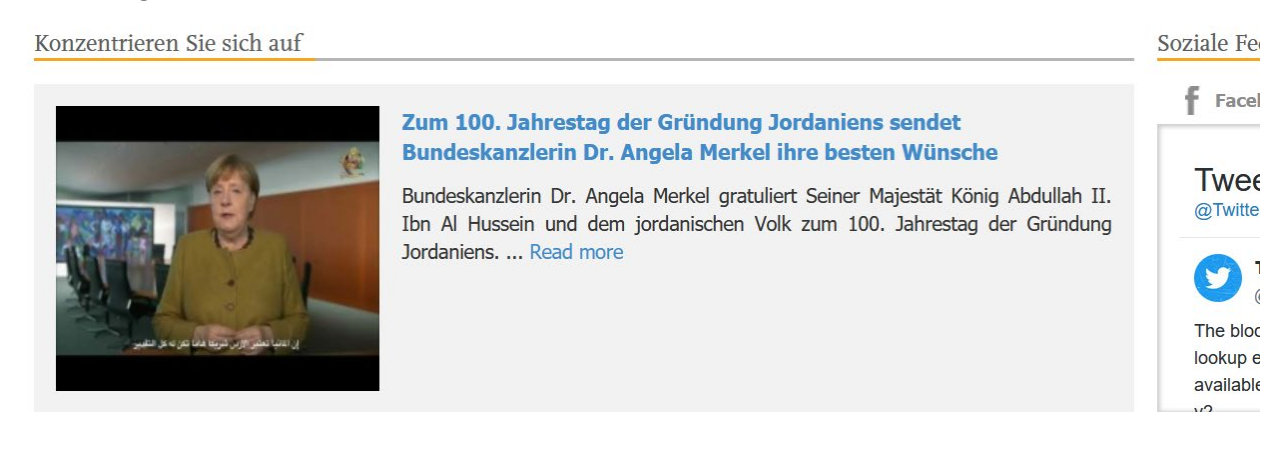

**Translate "Front Slideshow"**

Go to Edit Front Page Slideshow in PR user page then open the slideshow that you want to translate.

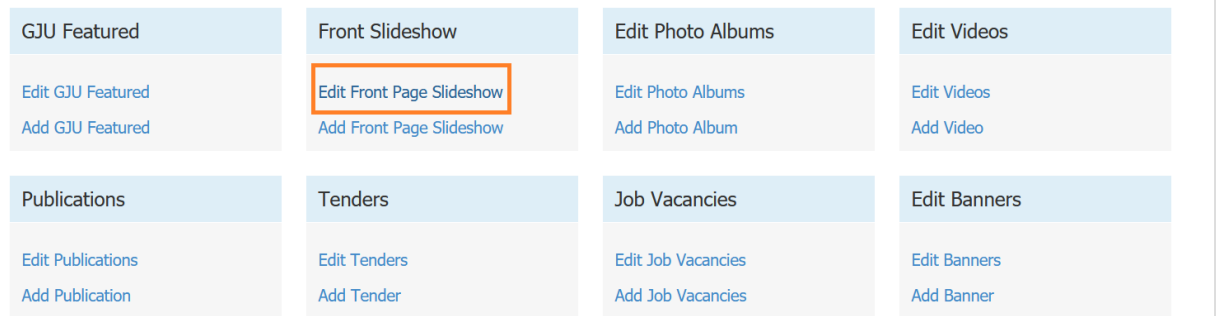

Then click on the "Translate" tab and choose the language that you want to translate to in our case we will choose German language.

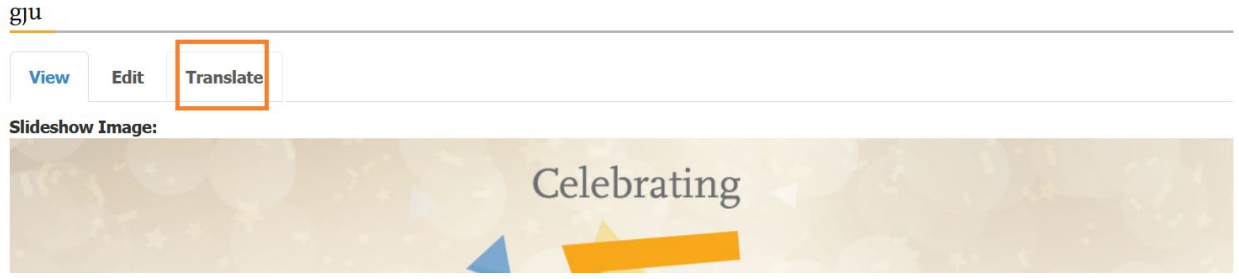

Then you should translate the fields of the slideshow that need translation like title and slideshow image and title of it.

#### **Translate Gallery**

Open the album that you want to translate then click on "Translate" tab.

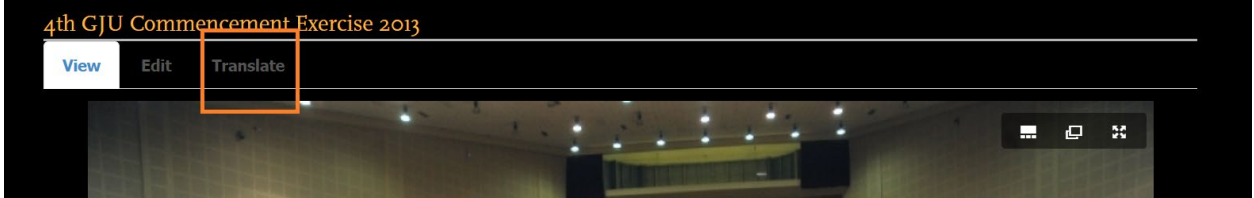

Then choose the language that you want, in our example I will choose Arabic language then translate all the fields that need translation like (Title, Images, Images title).

#### **Translate Publication**

Go to Edit Publication in PR user page then open the Publication that you want to translate then click on "Translate" tab and choose the language that you want to translate to.

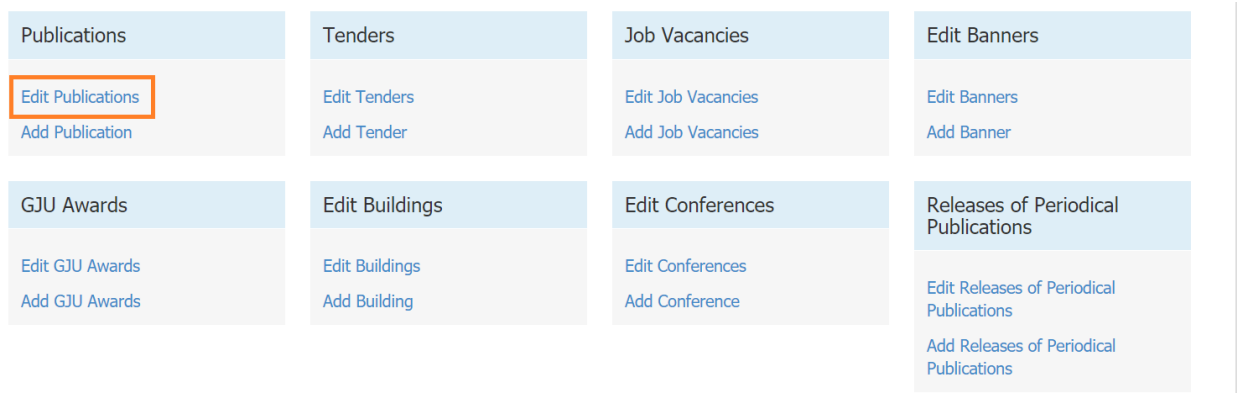

Then translate all the fields that need translation like (Title, attachment, etc…).

So you will get a translated publication.

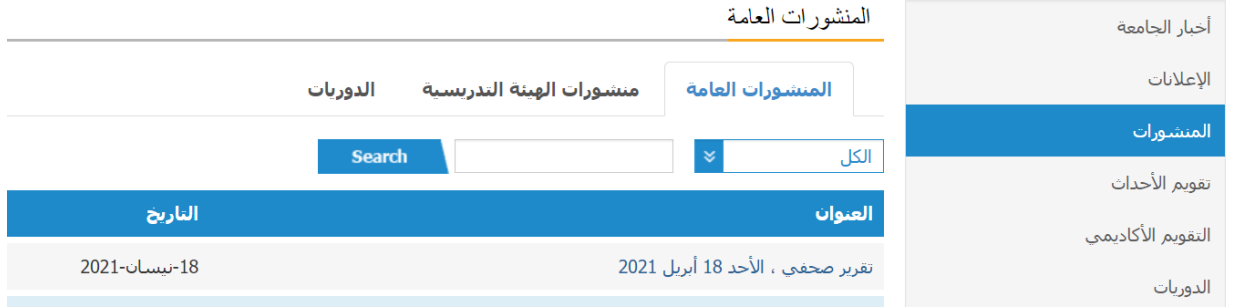

## **Translate Tenders**

Go to Edit Tenders in PR user page then open the Tender that you want to translate then click on "Translate" tab and choose the language that you want to translate to.

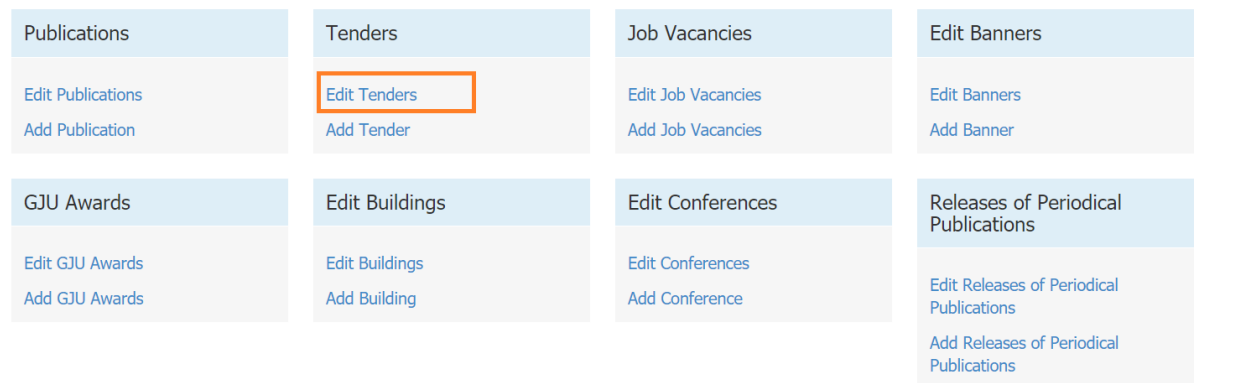

Then translate all the fields that need translation like (Title, Body, attachment, etc…).

So you will get a translated tender.

### **Translate Job Vacancies**

Go to Edit Job Vacancies in PR user page then open the Job Vacancy that you want to translate then click on "Translate" tab and choose the language that you want to translate to.

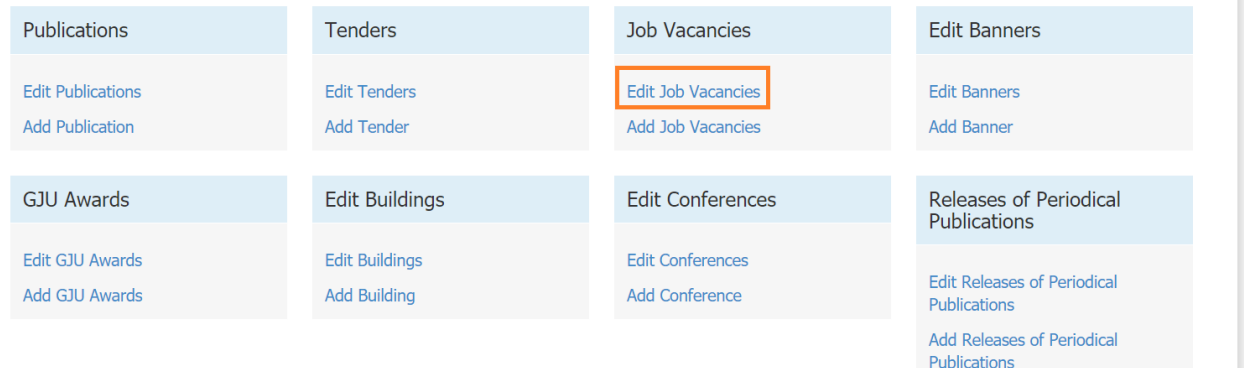

ī

Then translate all the fields that need translation like (Title, Body, etc…).

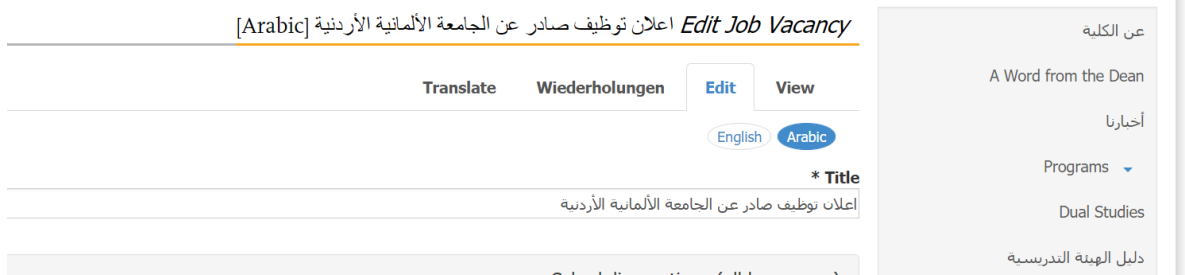

So you will get a translated job vacancy.

#### **Translate Banners**

Go to Edit Banners in PR user page then open the Banner that you want to translate then click on "Translate" tab and choose the language that you want to translate to.

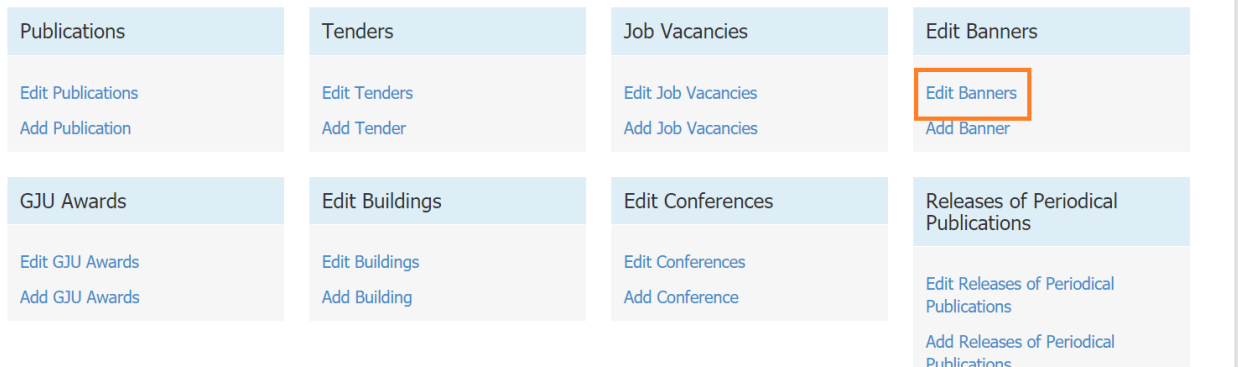

Then translate all the fields that need translation like (Title, image, etc…).

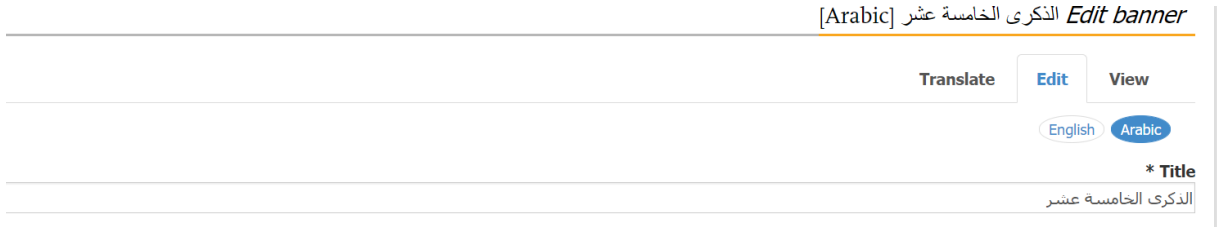

So you will get a translated banner.

# **Translate Buildings**

Go to Edit Buildings in PR user page then open the Building that you want to translate then click on "Translate" tab and choose the language that you want to translate to.

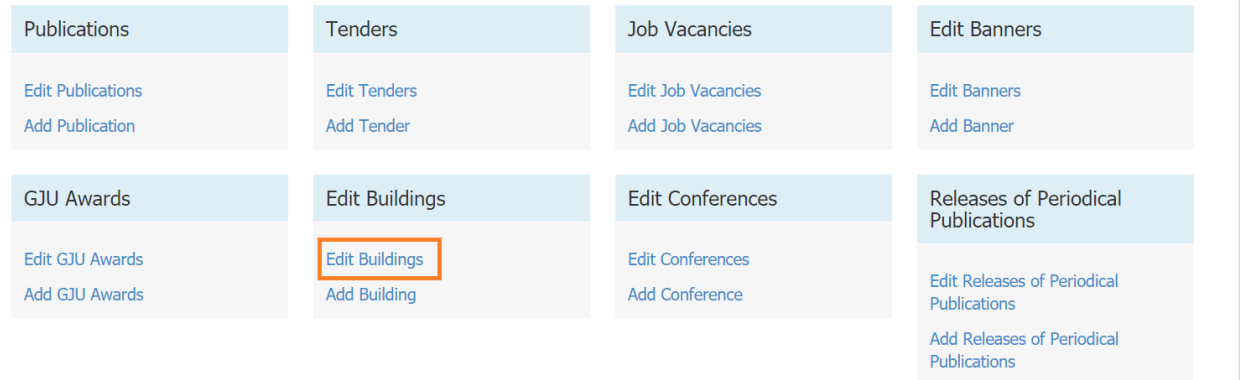

Then translate all the fields that need translation like (Title, Body, etc…).

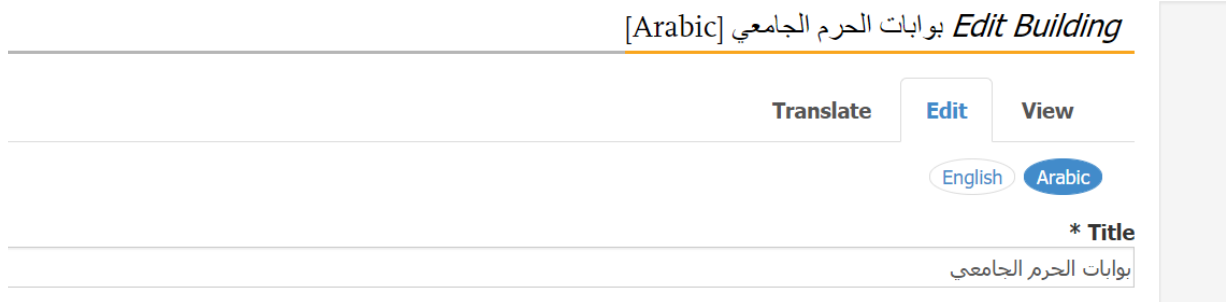

So you will get a translated building.

**Translate Conferences**

Go to Edit Conferences in PR user page then open the Conference that you want to translate then click on "Translate" tab and choose the language that you want to translate to.

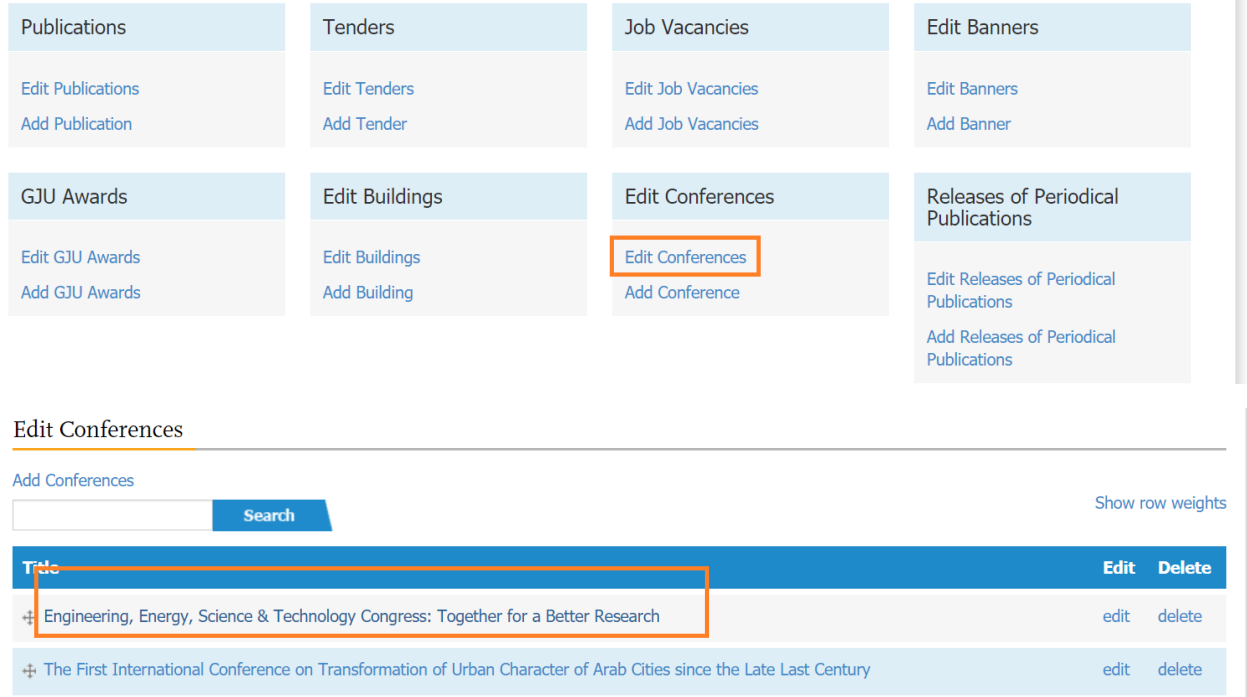

Then translate all the fields that need translation like (Title, Body, etc…).

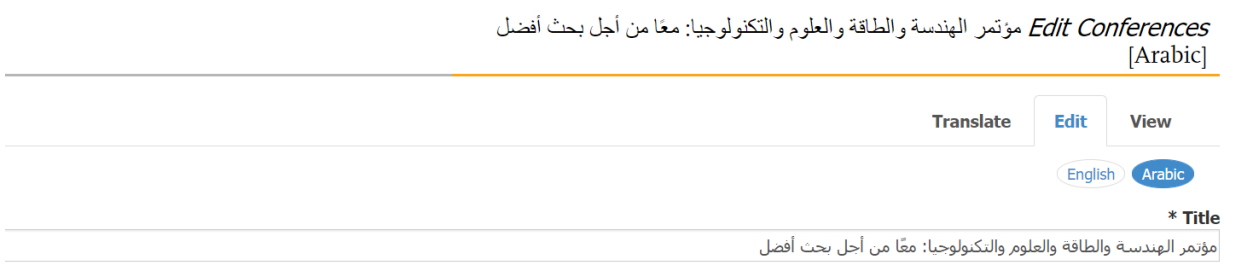

So you will get a translated conference.

# **Translate Release of Periodical Publications**

Go to Edit Release of Periodical Publications in PR user page then open the Release of Periodical Publication that you want to translate then click on "Translate" tab and choose the language that you want to translate to.

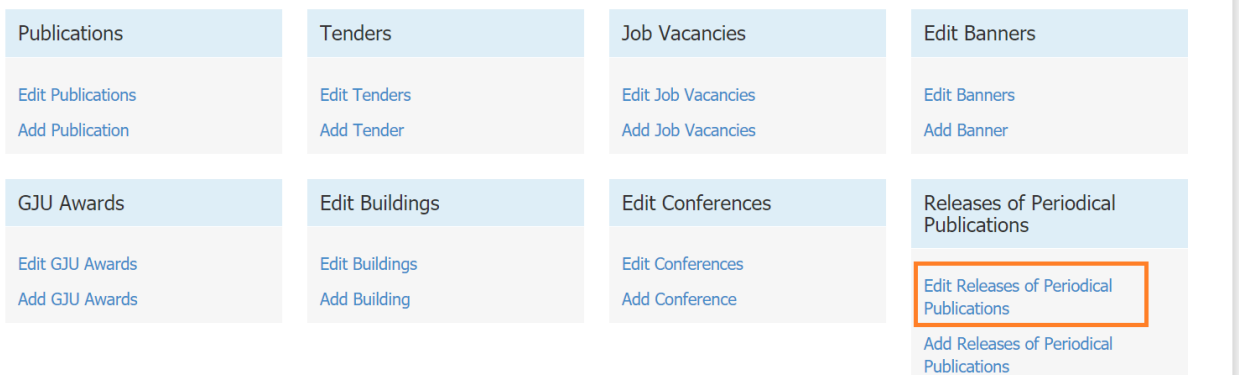

#### Translations of 48th Edition- Jun 2020

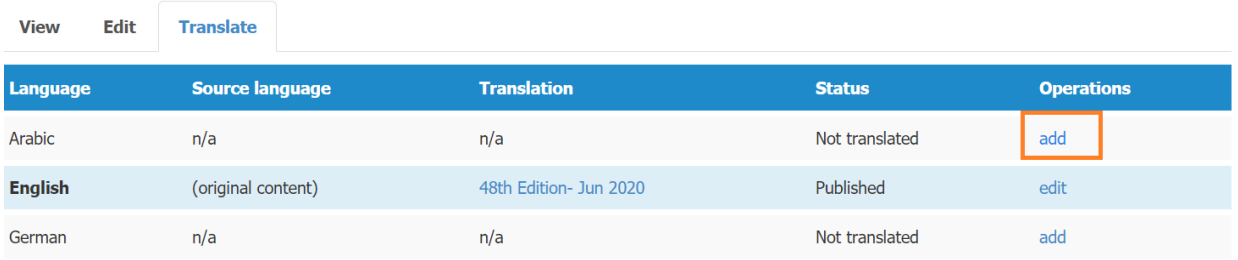

Then translate all the fields that need translation like (Title, Attachement, etc…).

So you will get a translated periodical publication.